## **Výměna certifikátu - Windows 7**

Nejprve si nainstalujte nový certifikát otevření staženého souboru ujep\_ca.crt

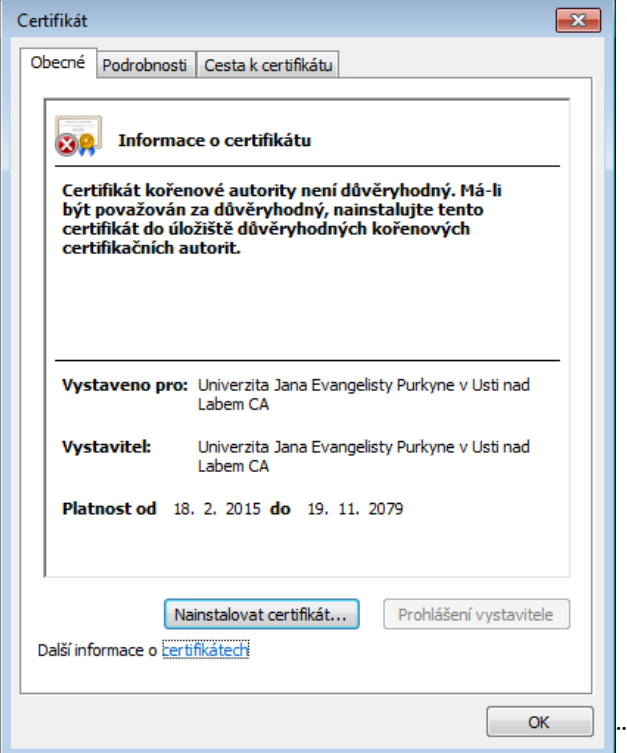

Před instalací v sekci Podrobnosti můžete zkontrolovat kryptografický otisk. Ten musí být 68:99:0D:DA:0F:D0:C3:63:54:C5:E6:A7:77:00:99:8E:6E:FE:CF:8C

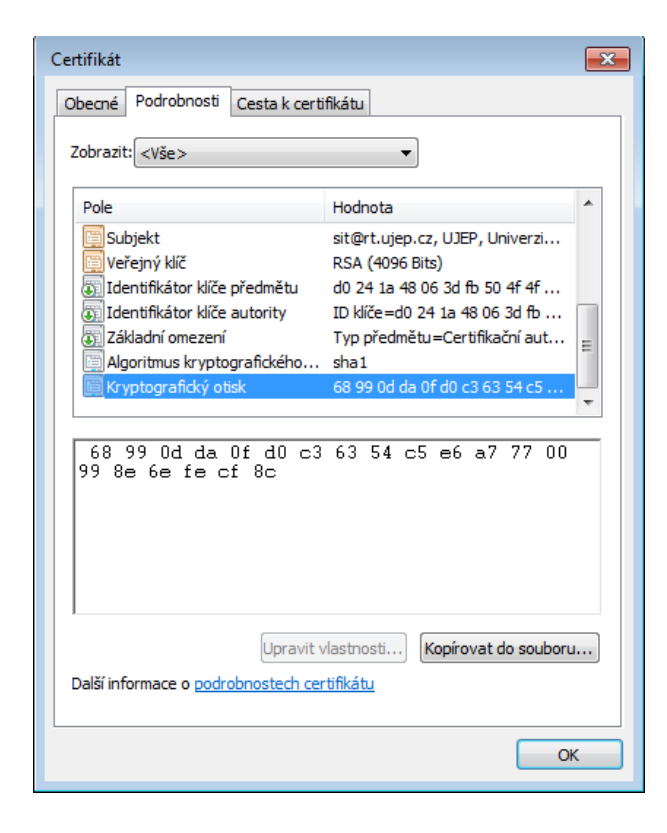

Pro umístění certifikátu vyberte "Důvěryhodné kořenové certifikační autority"

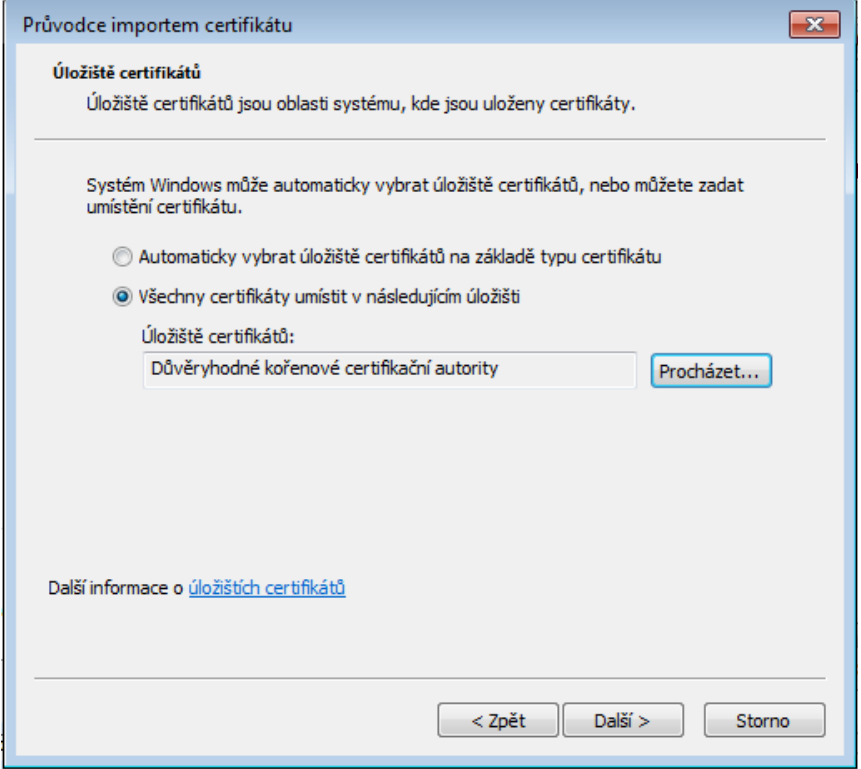

Před dokončením instalace je opět možné zkontrolovat kryptografický otisk.

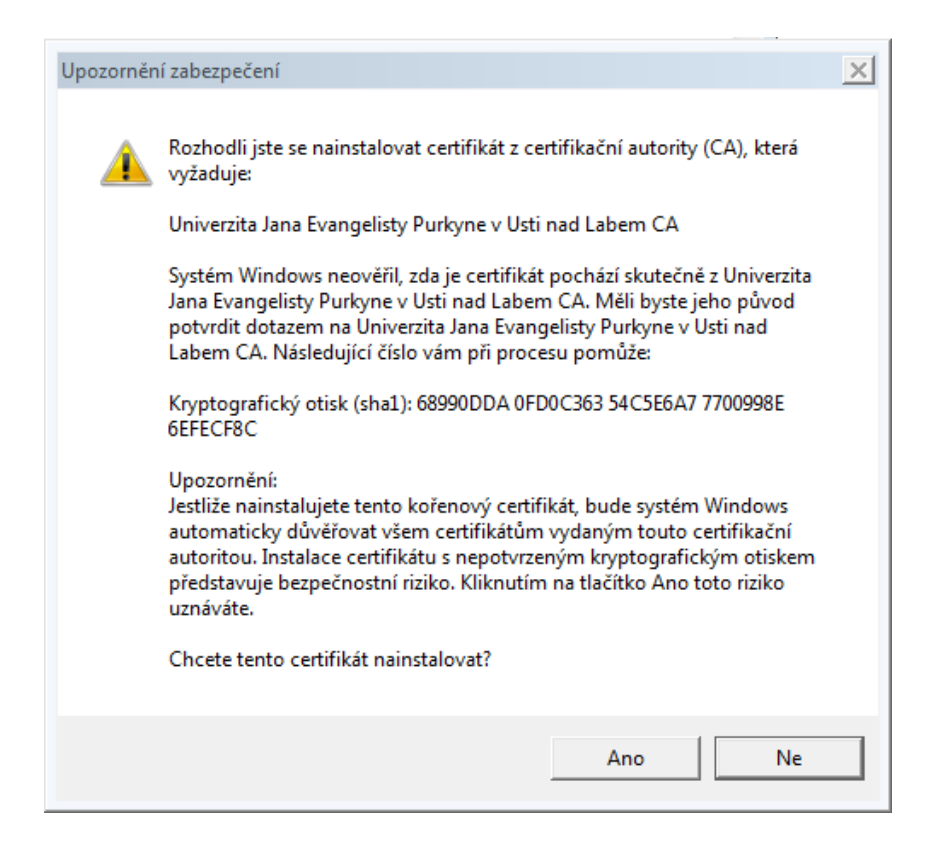

Úspěšný import by měl skončit následující hláškou.

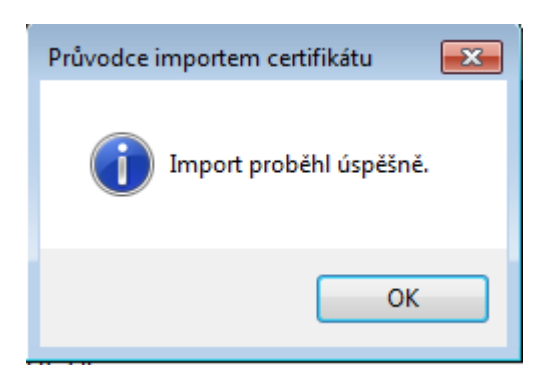

Pak pokračujte v nastavení bezdrátové sítě.

Ve vlastnostech bezdrátové sítě eduroam vstupte do "Nastavení" na záložce "Zabezpečení"

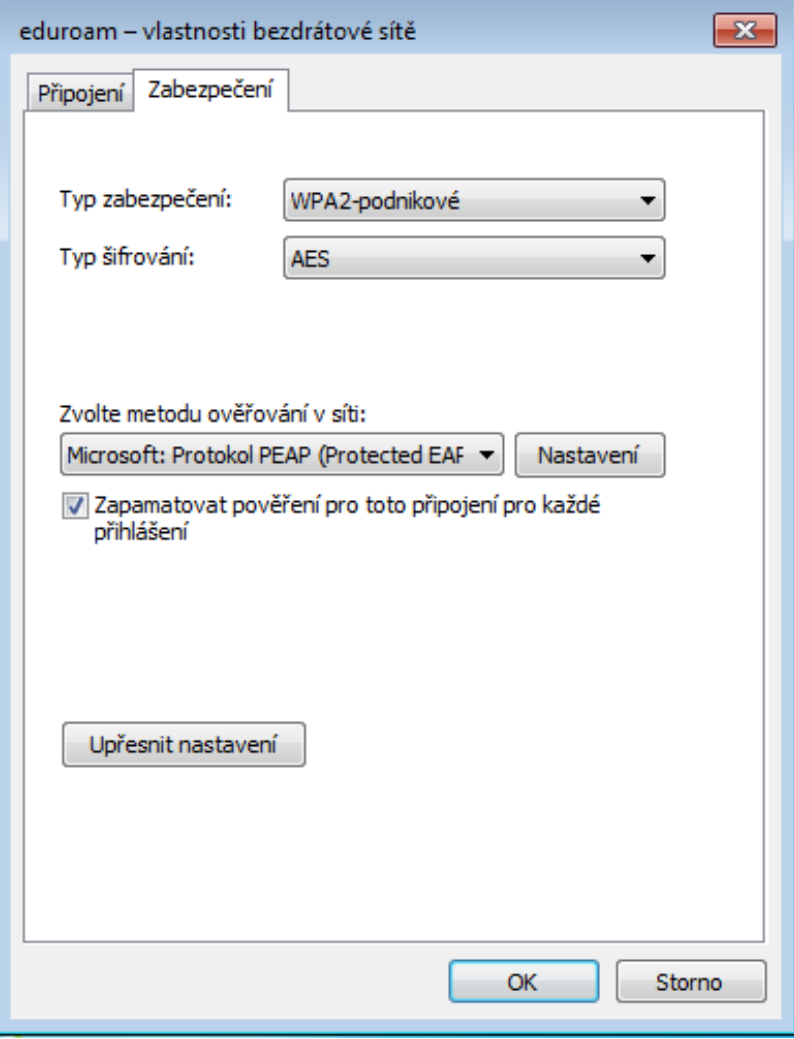

V seznamu Důvěryhodných kořenových certifikačních autorit zrušte "zatržení " položky AddTrust External CA Root a místo ní vyberte položku "Univerzita Jana Evangelisty Purkyne v Usti nad Labem CA"

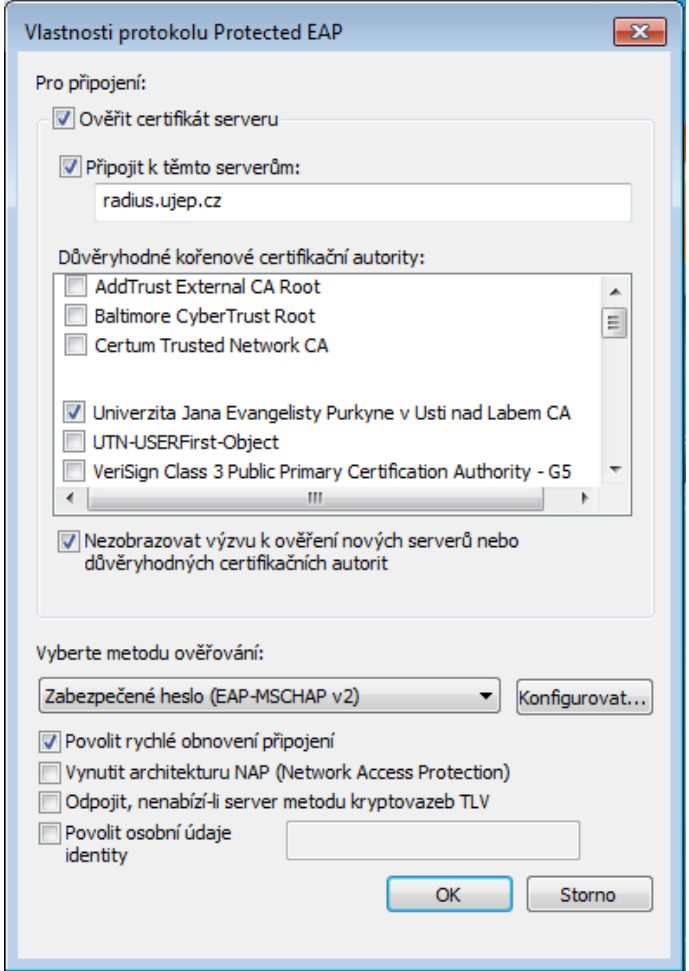

Protože se změnilo nastavení, budete při prvním připojení požádáni o vložení přihlašovacích údajů.

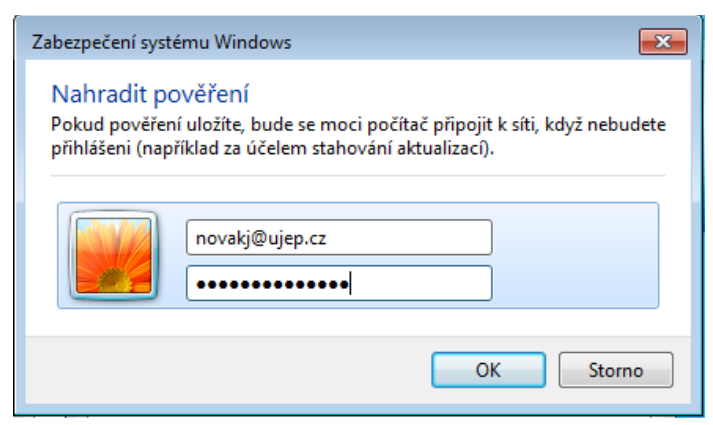

Tím je změna nastavení certifikátu dokončena.